표준프레임워크 **Nexus** 및 **CI** 환경 구축 가이드 **Version 3.5**

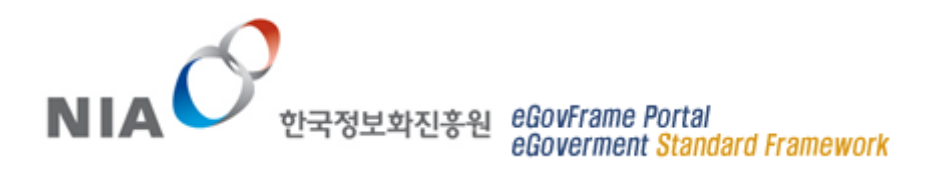

# Index

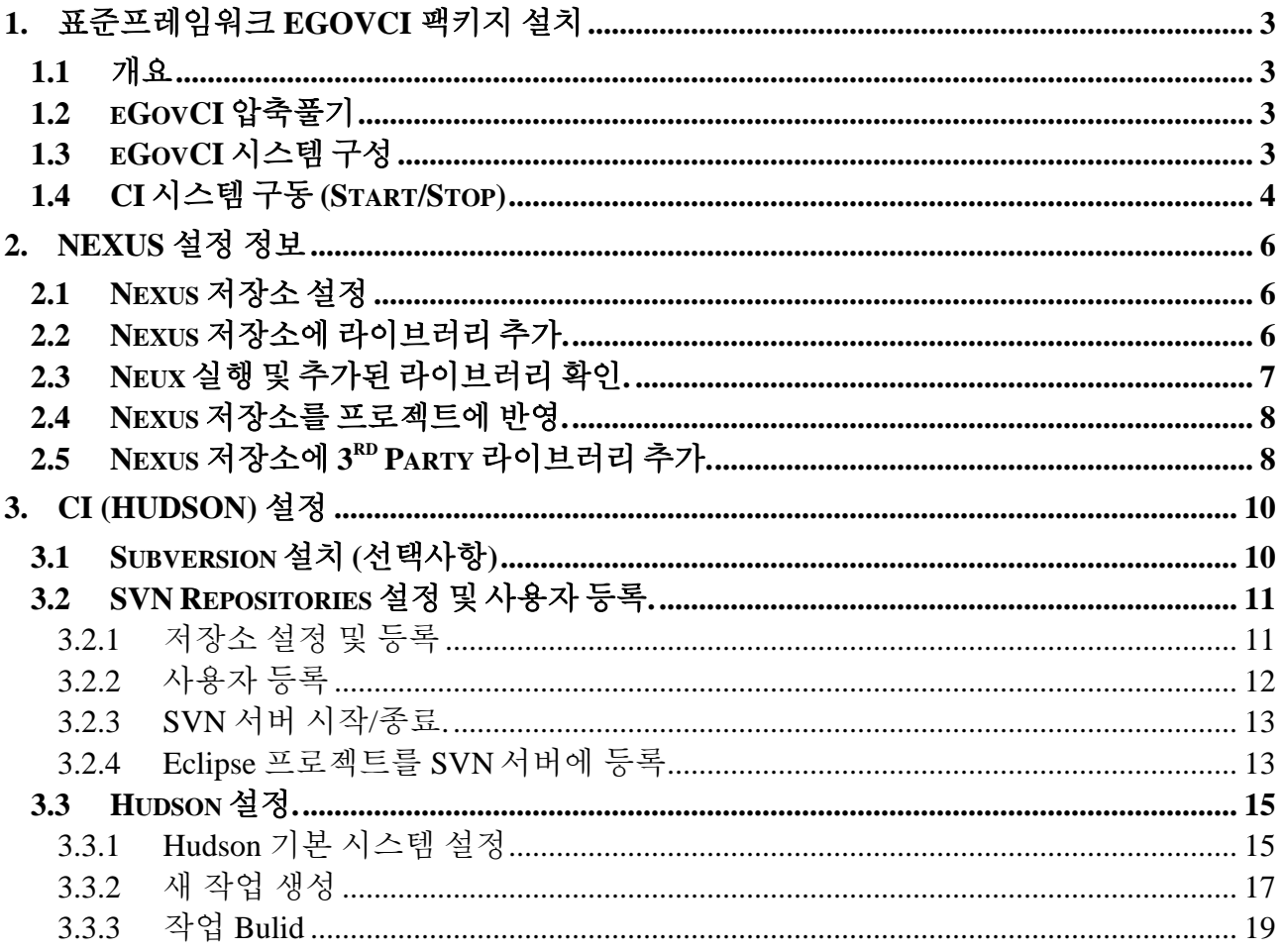

## **1.** 표준프레임워크 **eGovCI** 팩키지 설치

### **1.1** 개요

본 가이드는 전자정부 표준프레임워크 센터에서 제공하는 eGovCI 구성 및 설치 가이드이며, 아래와 같은 구성으로 이루어져 있다.

- eGovCI 팩키지 (32bit, 64bit 별도 제공)
- Nexus repository 구성 정보.
- CI 관련 구성 정보 (SVN 포함).

### **1.2 eGovCI** 압축풀기

전자정부 표준프레임워크에서 제공하는 eGovCI ("eGovCi-3.5.0.zip") 파일을 "C:\"에 압축을 푼다. 압축을 푼 구조는 아래와 같다.

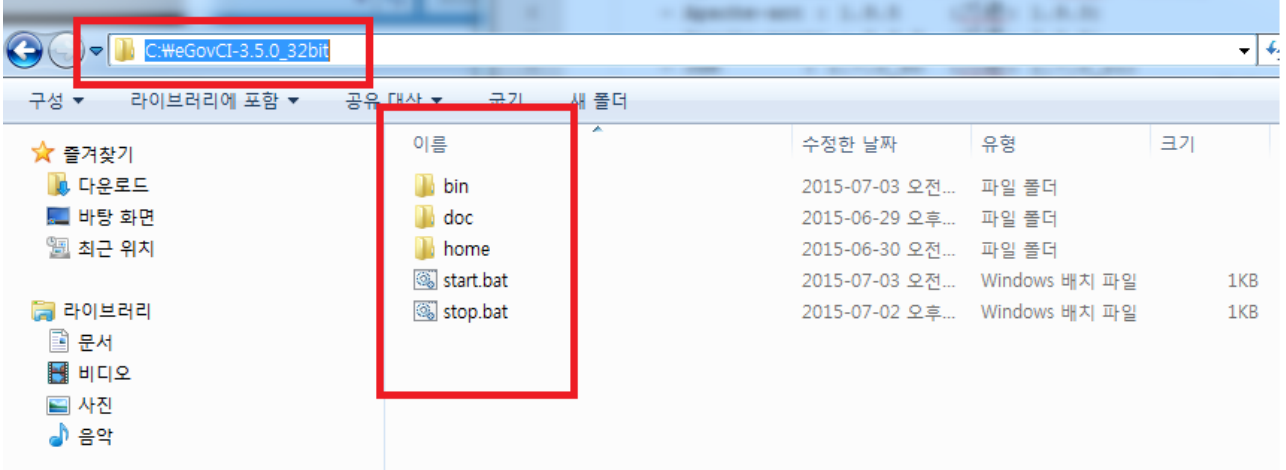

## **1.3 eGovCI** 시스템 구성

eGovCI 팩키지는 별도의 모듈이 필요하지 않도록, 아래와 같은 구성으로 제공하고 있다. 주요 모듈로는 JAVA JDK, Tomcat configurations, Maven 등으로 구성되어 있다.

- Ant-1.9.5 (under /bin dictory)
- Maven-3.3.3 (under /bin dictory)
- Tomcat-7.0.62 (under /bin dictory)
- **JDK.1.7 (under /bin dictory)**
- VisualSVN-Server-3.3.1.msi(Instatallation file 32.bit/64bit 별도 제공) (under /bin dictory)

## **1.4 CI** 시스템 구동 **(Start/Stop)**

CI 시스템 구성 이후, "start.bat", "stop.bat" 파일로 CI 시스템을 구동 및 시스템을 멈출 수 있다.

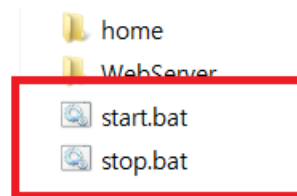

2014-02-03 오전 1... 파일 2015-05-21 오후 1... 파일 2014-02-03 오전 1... Winc 2014-02-03 오전 9... Winc

구동 이후, 콘솔 창에서 아래와 같은 내용을 참조할 수 있으며, 해당 포트 넘버를 확인 할 수 있다.

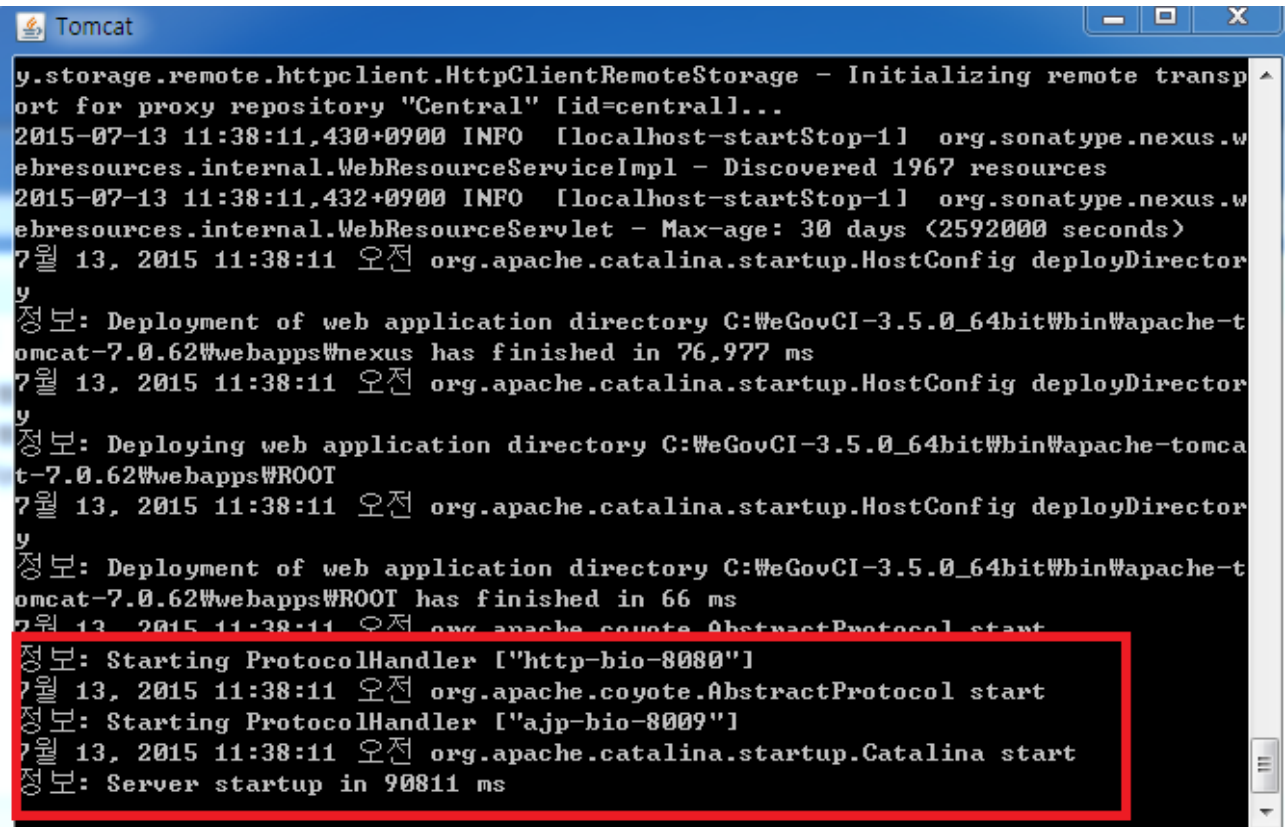

\*\* 서버 성능에 따라 구동 시간이 다소 소요될 수 있다.

구동후, 아래와 같은 주소롤 CI 웹 페이지를 확인 할 수 있다.

(http://localhost:8080/)

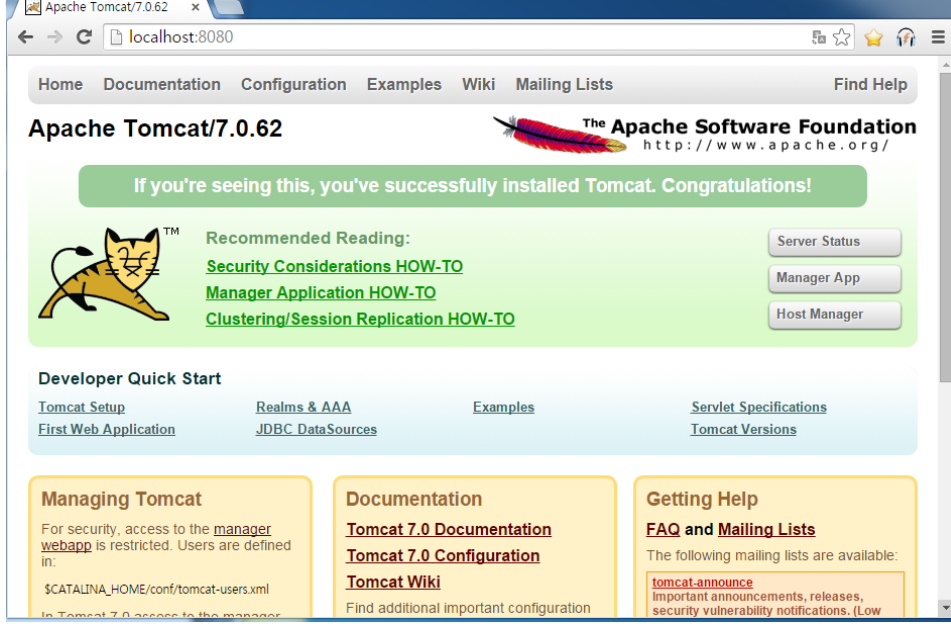

\*\* CI 서버 기본 포트는 "8080"으로 설정되어 있으며, 아래와 같이 별도 포트로 변경하여 사용가능 하다. (C:\eGovCI-3.5.0\_64bit\bin\apache-tomcat-7.0.62\conf\server.xml)

```
<!-- A "Connector" represents an endpoint by which requests are received
    and responses are returned. Documentation at :
     Java HTTP Connector: /docs/config/http.html (blocking & non-blocking)
     Java AJP Connector: /docs/config/aip.html
     APR (HTTP/AJP) Connector: /docs/apg.html
    Define a non-SSL HTTP/1.1 Connector on port 8080
<Connector port="8080" protocol="HTTP/1.1"
      connectionTimeout="20000"
         redirectPort="8443" />
<!-- A "Connector" using the shared thread pool-
<\!!<Connector executor="tomcatThreadPool"
           nort="8080" protocol="HTTP/1.1"
           connectionTimeout="20000"
          redirectPort="8443" />
\rightarrow<!-- Define a SSL HTTP/1.1 Connector on port 8443
    This connector uses the BIO implementation that requires the JSSE
     style configuration. When using the APR/native implementation, the
    OpenSSL style configuration is required as described in the APR/native
    documentation -->
\leq 1 - 1<Connector port="8443" protocol="grg.apache.coyote.http11.Http11Protocol"
          maxThreads="150" SSLEnabled="true" scheme="httpg" secure="true"
          clientAuth="false" sslProtocol="TLS" />
\rightarrow<!-- Define an AJP 1.3 Connector on port 8009 -->
<Connector port="8009" protocol="AJP/1.3" redirectPort="8443" />
```
## **2. Nexus** 설정 정보

## **2.1 Nexus** 저장소 설정

Nexus 의 저장소는 기본으로 <eGovCl\_home>\home\nexus 로 설정되어 있으며,

아래와 같이 별도 설정이 가능하다.

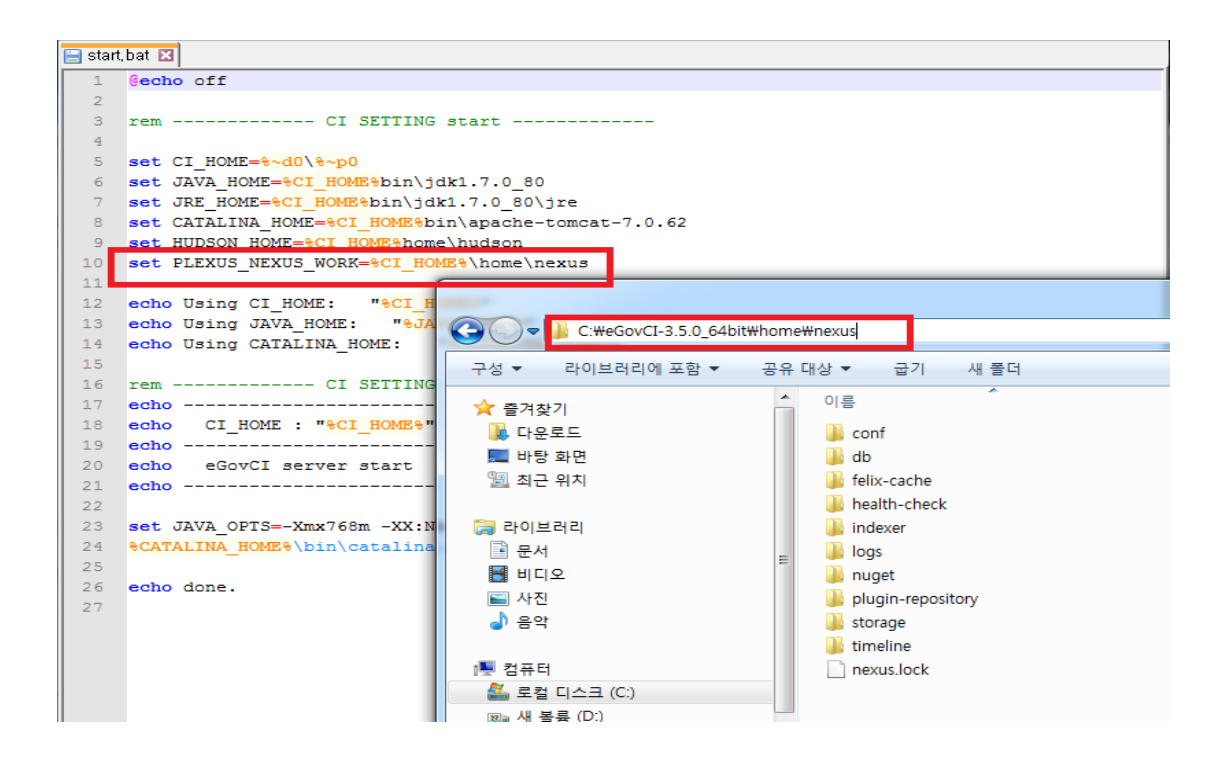

## **2.2 Nexus** 저장소에 라이브러리 추가**.**

Nexus 저장소에 라이브러리 추가 위치

<eGovCI\_home>\home\nexus\storage

- Storage 는 Nexus 에 등록된 central repository 들을 포함하고 있으며, 각 repository 는 등록된 URL 기반으로 웹 상의 해당 repository 에 접속하여 라이브러리를 내려 받아 관리함

또한, Nexus storage 에 필요한 라이브러리를 아래와 같이 한 번에 추가가능하다.

- Target 저장소 : **<eGovCI\_home>/home/nexus/storage/releases**
- 직접 또는 FTP 환경을 설정하여 Target 저장소에 위치 시킨다.

#### eGovFrame Portal eGoverment Standard Framework

 $\overline{a}$ 

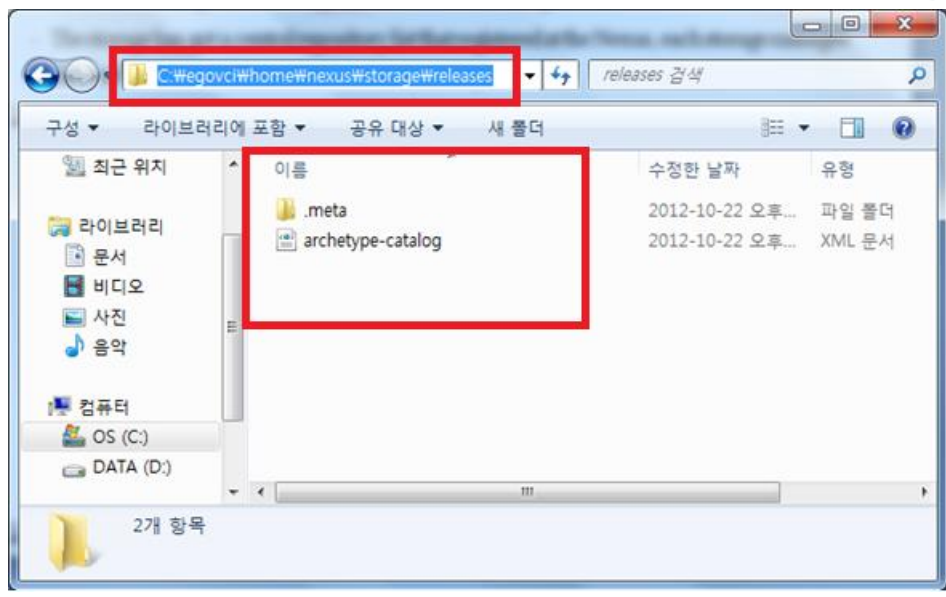

## **2.3 Neux** 실행 및 추가된 라이브러리 확인**.**

"start.bat" 실행하여, Nexus 를 실행가능하며, 브라우저에서 아래 주소로 Nexus 을 확인 가능하다.

#### **http://127.0.0.1:8080/nexus**

Nexus 를 접속 후 " repositories" 선택하고 " public repositories" 또는 release 저장소에서 추가한 라이브러리 목록을 확인 할 수 있다.

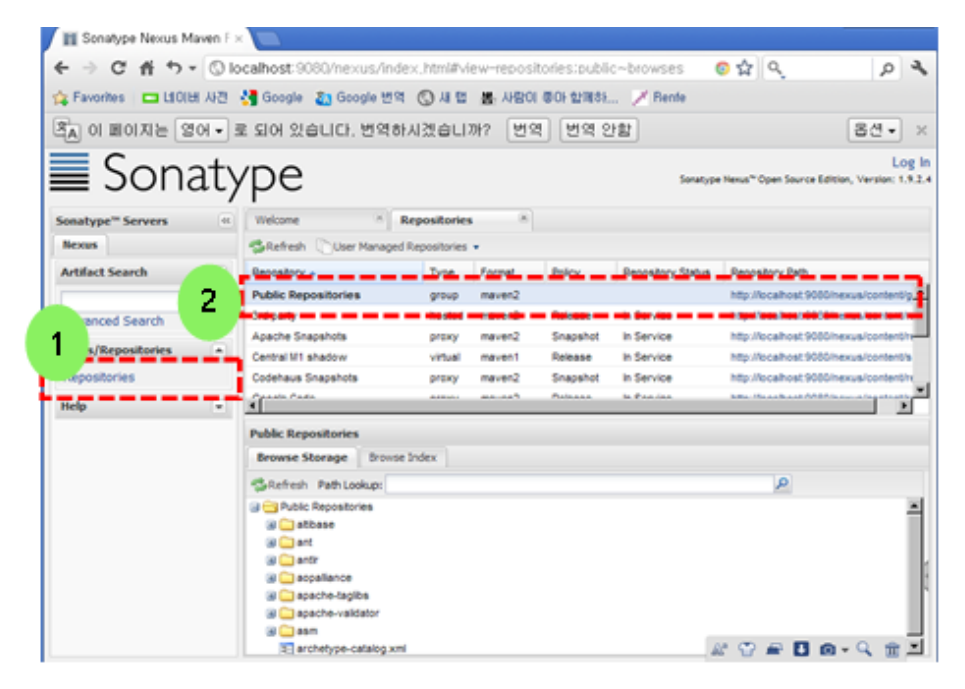

## **2.4 Nexus** 저장소를 프로젝트에 반영**.**

프로젝트의 pom.xml file 을 열고 아래와 같이 <repositories> 변경하여 반영할 수 있다.

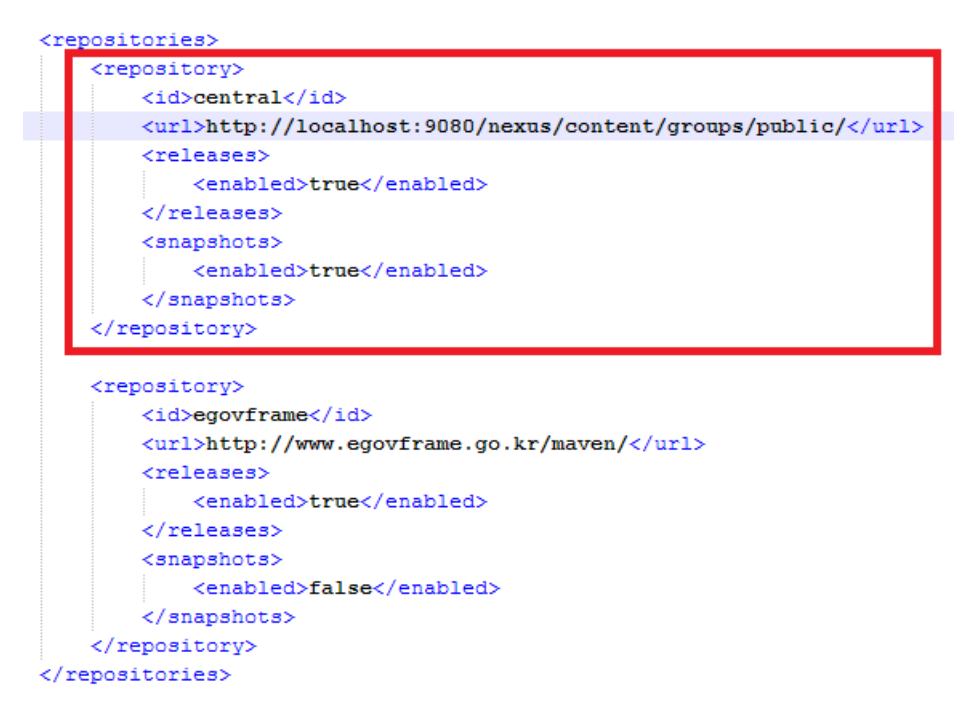

## **2.5 Nexus** 저장소에 **3 rd Party** 라이브러리 추가**.**

Nexus 저장소에 별도로 3rd Party 라이브러리를 별개로 등록 가능하다.

1. 관리자로 로그인 : **admin / admin123**

| $\leftarrow$ $\rightarrow$ C<br>Sonatype Nexus      |                              | ↑ 192.168.100.133:9080/nexus/index.html#view-repositories                             |                                  |                                                     |                                                    |                                   |                                        | $\pm$ 5a<br>$\equiv$<br>Loq In<br>$9.51 - 01$<br>Sonatype Nexus'                                                              |
|-----------------------------------------------------|------------------------------|---------------------------------------------------------------------------------------|----------------------------------|-----------------------------------------------------|----------------------------------------------------|-----------------------------------|----------------------------------------|----------------------------------------------------------------------------------------------------|
| Sonatype™ Servers<br>nexus                          | $\left  \ll \right $         | $\boxed{28}$<br>Welcome<br><b>Repositories</b><br>Refresh User Managed Repositories - |                                  |                                                     |                                                    |                                   |                                        |                                                                                                    |
| <b>Artifact Search</b>                              | $\blacktriangle$<br>$\infty$ | Repository $\triangle$<br><b>Public Repositories</b>                                  | Type<br>group                    | Quality<br><b>ANALYZE</b>                           | Format<br>maven <sub>2</sub>                       | Policy                            | <b>Repository Status</b>               | Repository<br>168.100.133:9080/nexus/conte<br>http://1                                                                        |
| <b>Advanced Search</b><br><b>Views/Repositories</b> | $\boxed{\triangle}$          | 3rd party<br><b>Apache Snapshots</b>                                                  | hosted<br>ргоху                  | ANALYZE<br>ANALYZE                                  | maven <sub>2</sub><br>maven <sub>2</sub>           | Release<br>Snapshot               | In Service<br>In Service               | .<br>/192.168.100.133:9080/nexus/conte<br>http://192.168.100.133:9080/nexus/conte                                             |
| Repositories                                        |                              | Central<br>Central M1 shadow<br><b>Codehaus Snapshots</b>                             | <b>DFOXV</b><br>virtual<br>ргоху | 曾7<br>16<br>ANALYZE<br>ANALYZE                      | maven <sub>2</sub><br>mayen1<br>maven <sub>2</sub> | Release<br>Release<br>Snapshot    | In Service<br>In Service<br>In Service | http://192.168.100.133:9080/nexus/conte<br>http://192.168.100.133:9080/nexus/conte<br>http://192.168.100.133:9080/nexus/conte |
| Help                                                | $\overline{\mathbf{v}}$      | Releases<br>Snapshots                                                                 | hosted<br>hosted                 | ANALYZE<br>ANALYZE                                  | mayen2<br>maven <sub>2</sub>                       | Release<br>Snapshot               | In Service<br>In Service               | http://192.168.100.133:9080/nexus/conte<br>http://192.168.100.133:9080/nexus/conte                                            |
|                                                     |                              | Select a record to view the det                                                       |                                  | <b>Nexus Log In</b><br>Username: admin<br>Password: | Log In                                             | Forgot your username or password? | ×                                      |                                                                                                    |

2. 저장소 목록에서 "3<sup>rd</sup> party"저장소를 선택 한다.

eGovFrame Portal<br>eGoverment Standard Framework

3. 이후, Artifact Upload -> GA Definition -> GAV Parameters 를 차례대로 선택한다.

4. 추가할 라이브러리 Group, Artifact, Version 정보를 입력한다.

5. 정보 입력후 "Select Artifact(s) to Upload" 통해 라이브러리를 추가 한다.

6. 추가한 정보를 확인 후 "Add artifact" 통해 적용한다.

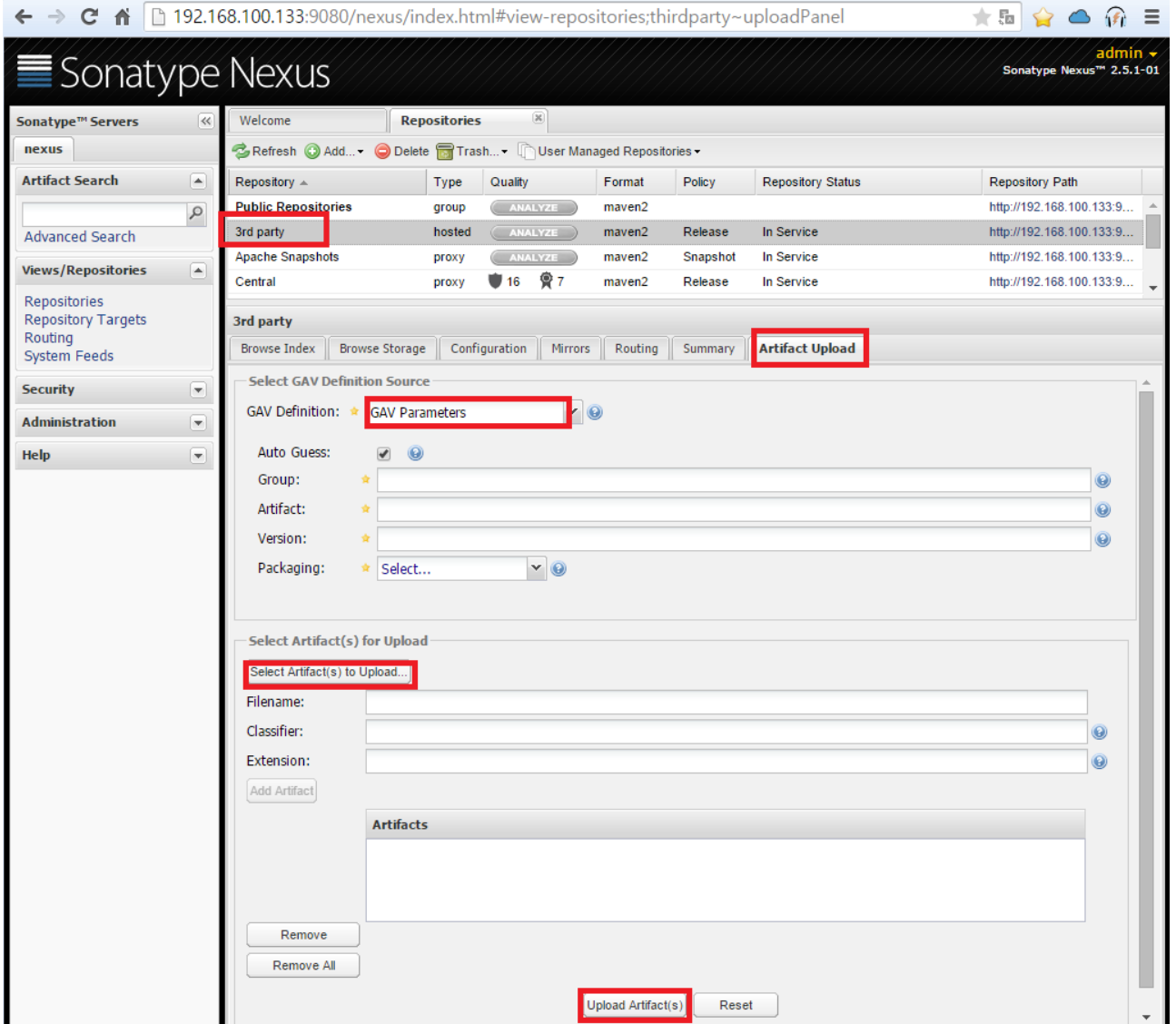

## **3. CI (Hudson)** 설정

- 1

## **3.1 Subversion** 설치 **(**선택사항**)**

CI 설정에 앞서 소스 저장소(Subversion)을 설치 한다. eGovCI 에는 VisualSVN 의 설치파일을 별도로 제공하고 있으며, 필요 시 설치하여 사용한다. (별도로 SVN 을 구성하여 사용하여도 무방하다.)

عا دا C C:\eGovCI-3.5.0\_32bit\bin 구성 ▼ 라이브러리에 포함 ▼ 공유 대상 ▼ 굽기 새 폴더 988 -E 수정한 날짜 유형 크기 이름 ☆ 즐겨찾기 ■ 다운로드 2015-06-29 오후... 파일 폴더 apache-ant-1.9.5 ■ 바탕 화면 apache-maven-3.3.3 2015-07-03 오전... 파일 폴더 圖 최근 위치 2015-07-02 오후... 파일 폴더 apache-tomcat-7.0.62 2015-06-29 오후... 파일 폴더  $\Box$  cvs-1-11-22 高 라이브러리 2015-06-09 오후... 파일 폴더 jdk1.5.0\_22 圖 문서 jdk1.6.0\_45 2015-06-09 오후... 파일 폴더  $H$  비디오 .<br>2015-07-02 오후... - 파일 폴더 i<sup>n</sup> VisualSVN-Server-3.3.1-win32.msi <mark>2015-06-29 오후... Windows Installer...</mark> ■ 사진 6,880KB ♪ 음악 커프티

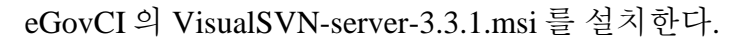

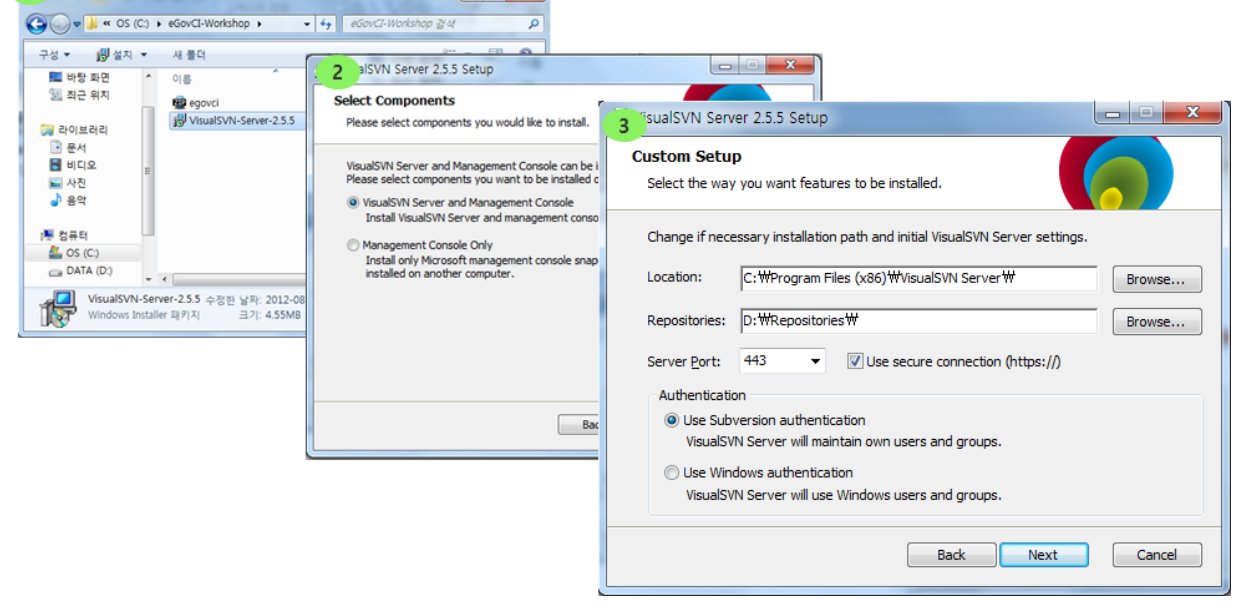

 $\Box$   $\Box$   $\Box$ 

## **3.2 SVN Repositories** 설정 및 사용자 등록**.**

SVN 저장소 설정 및 사용자 등록 관련 사항을 설정한다.

### 3.2.1 저장소 설정 및 등록

VisiualSVN 서버의 구동을 확인 하고, "Repositories"의 오른쪽을 클릭하여 "Create New Repository…" 선택, 새로운 저장소를 만든다.

1. 임의 저장소 설정. (ex: egovciworkshop)

2. 필요한 사항을 설정하고 Create 를 한다.

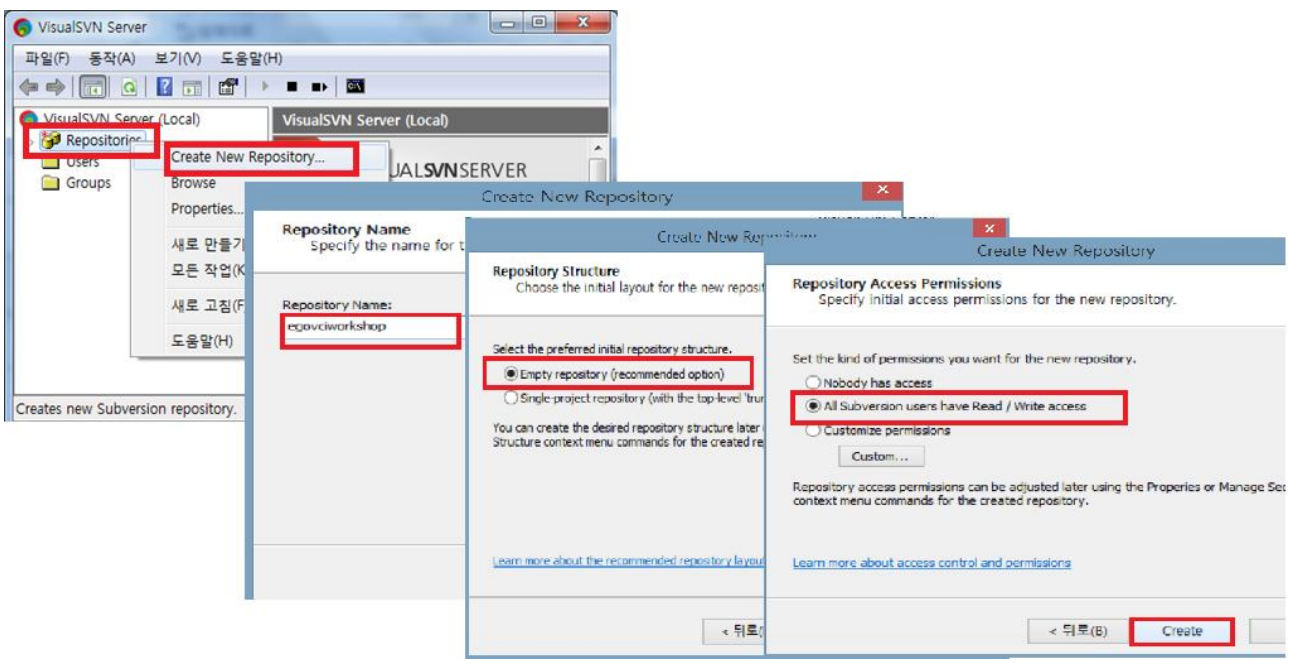

설정을 완료 후, 아래와 같이 저장소 위치를 확인 할 수 있다.

#### Repository location : "http://<localhost>/svn/egovciworkshop/"

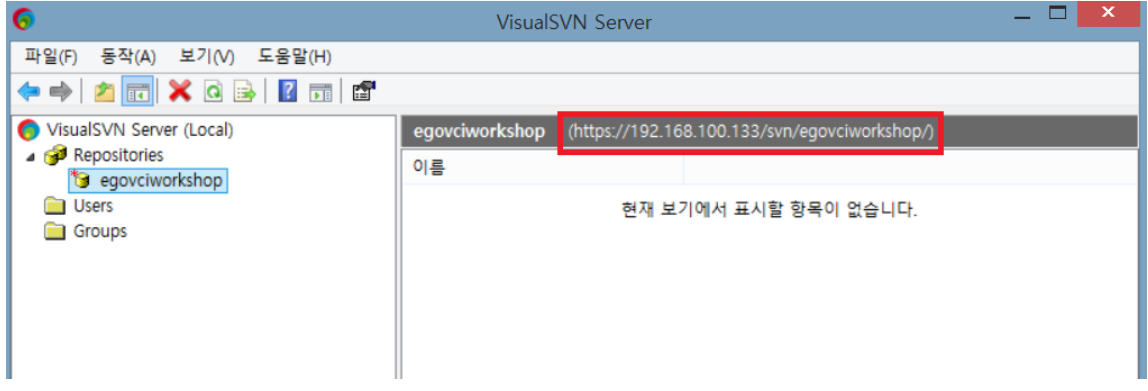

\*\* 참고로 <localhost> 주소를 아래와 같이 실제 IP 주소를 대치하여 사용 가능하다.

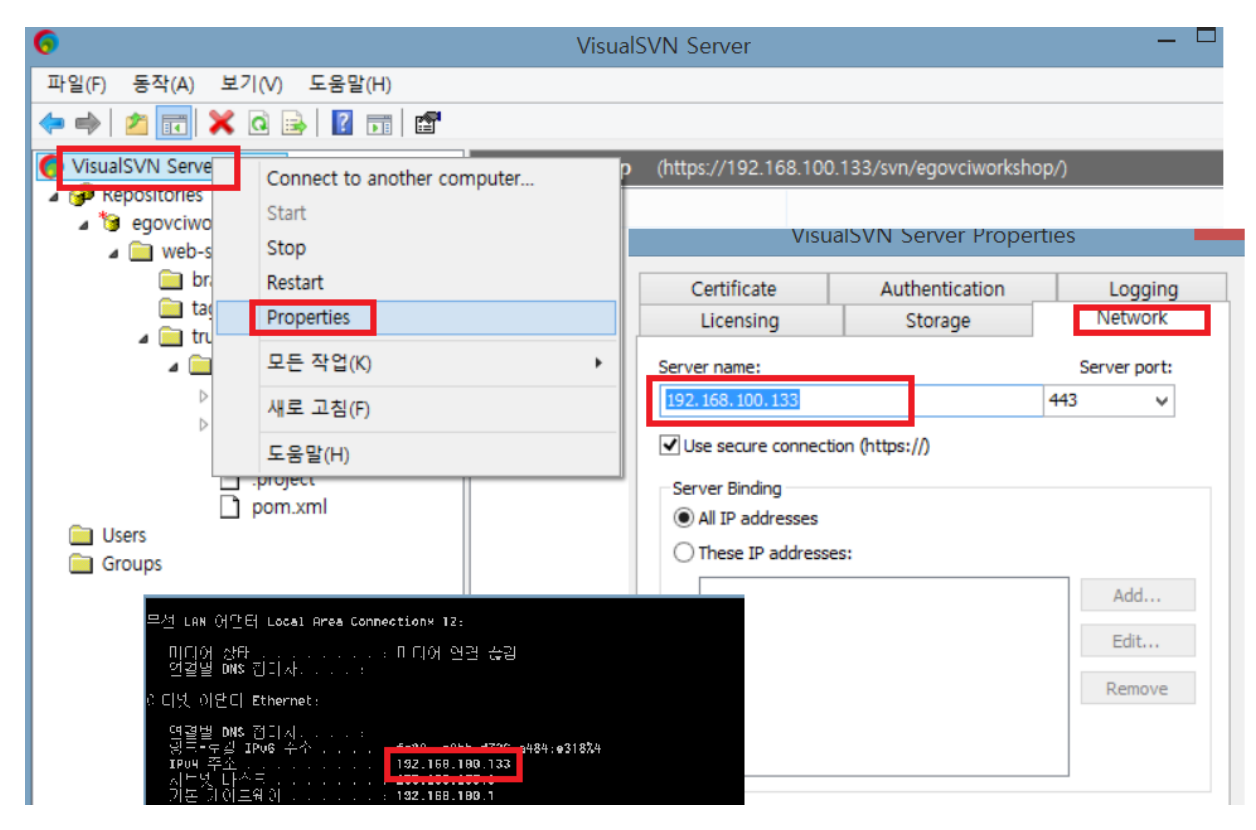

### 3.2.2 사용자 등록

아래와 같이 "User" 메뉴에서 새로운 사용자를 설정 가능하다.

Ex) 사용자 이름: "com"

비밀번호 :" com01"

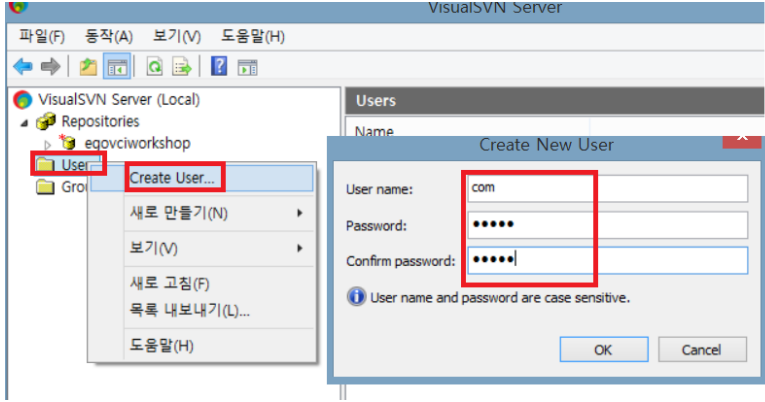

3.2.3 SVN 서버 시작/종료.

SVN 왼쪽 메뉴에서 아래와 같이 서버를 시작/종료를 할 수 있으며, 확인이 가능하다.

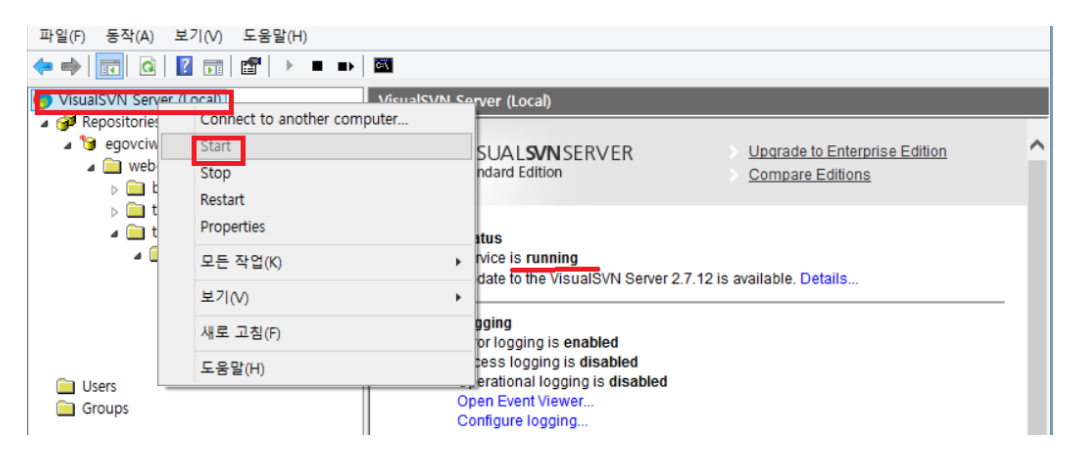

3.2.4 Eclipse 프로젝트를 SVN 서버에 등록.

SVN 서버의 정보를 활용하여 Eclipse 내의 프로젝트를 등록하고 소스를 반영한다.

1. Eclipse 에서 SVN Repositories 를 연다.

2. 새로운 저장소 정보를 생성 및 SVN 정보를 등록한다.

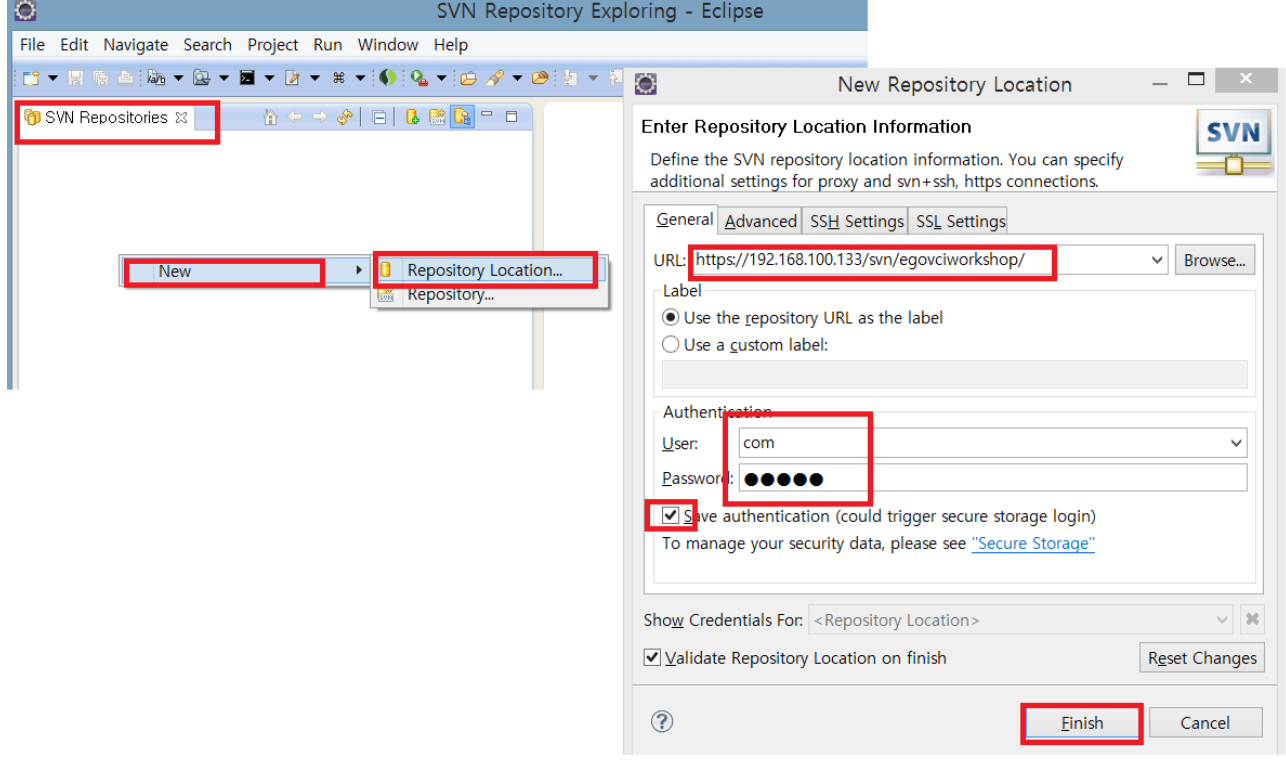

SVN 저장소 정보 등록 후, 프로젝트를 SVN 에 등록 하여야 한다.

1. 프로젝트 선택 후, 오른쪽 마우스를 클릭하여 "Team -> share Project" 로 프로젝트를 SVN 에 공유한다.

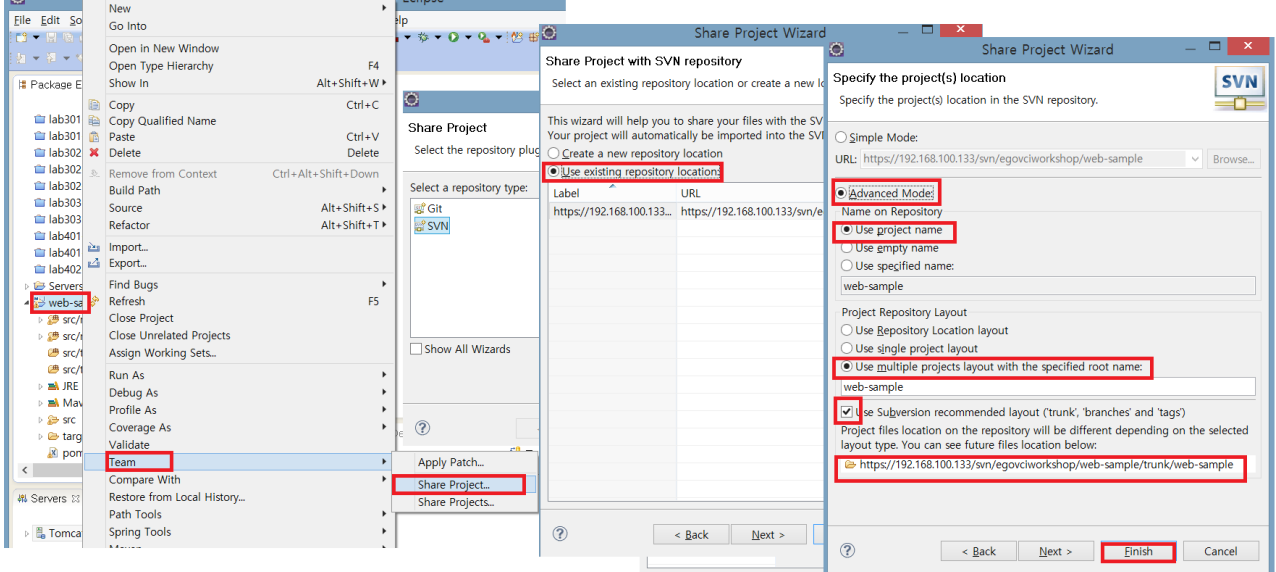

등록된 프로젝트는 SVN 서버 Manager 에서 다시 확인 가능하다.

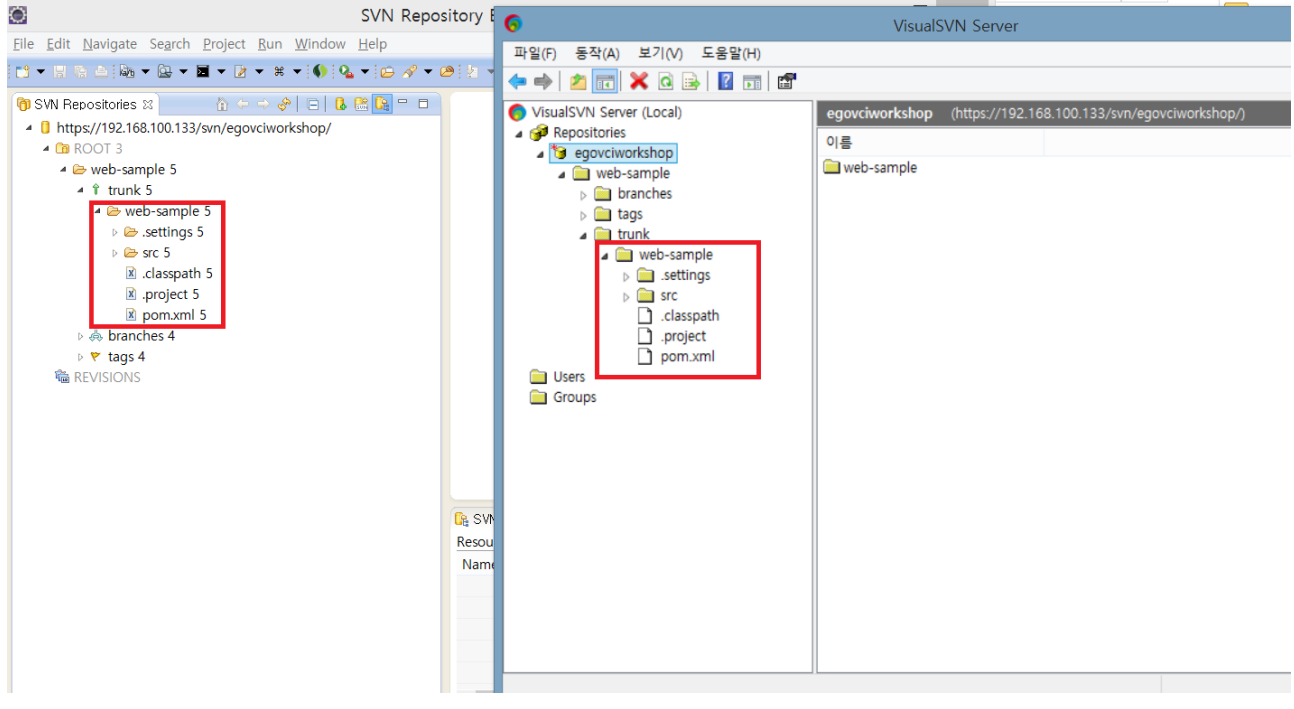

## **3.3 Hudson** 설정**.**

다음은 Hudson 설정으로 아래와 같은 주소를 통해 접속이 가능하다.

http://<localhost>:8080:/hudson/

\*\* 접속이 되지 않은 경우, "start.bat"을 통해 Tomcat 를 실행한다.

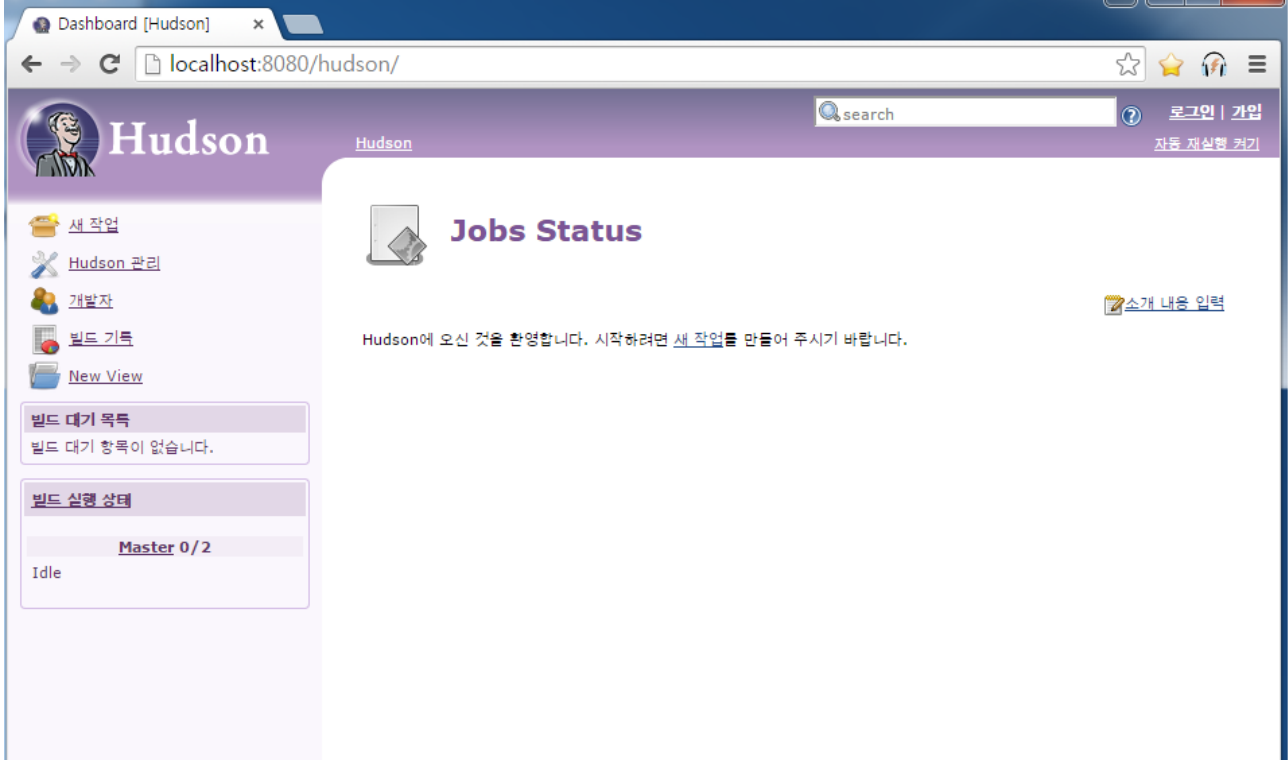

### 3.3.1 Hudson 기본 시스템 설정

Hudson 의 새 작업 등록 전, Hudson 의 기본 시스템 설정한다. 설정을 통하여 JDK, ANT, Maven, SVN 서버 정보를 등록하여 프로젝트의 컴파일, Deploy 을 할 수 있다.

시스템 설정은 Hudson 관리 -> Configure System 메뉴를 통해서 할 수 있다..

# eGovFrame Portal<br>eGoverment Standard Framework

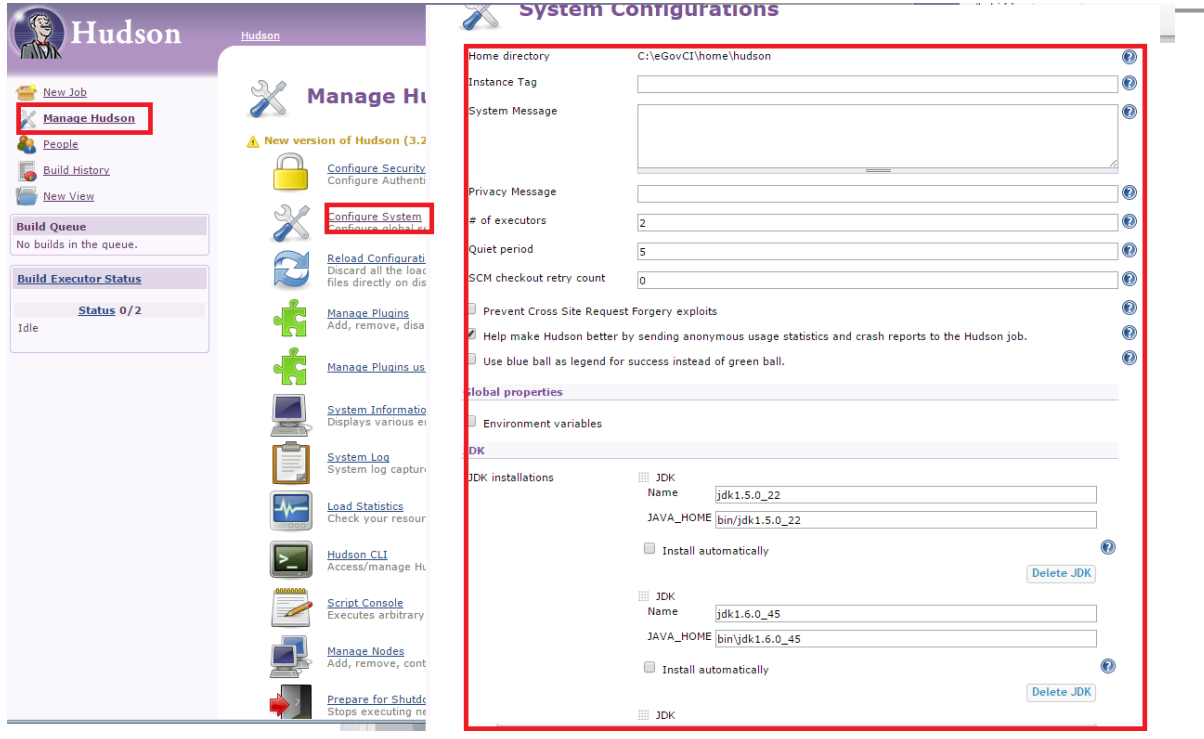

아래와 같이 JDK, ANT, MAVEN home 디렉토리을 설정한다.

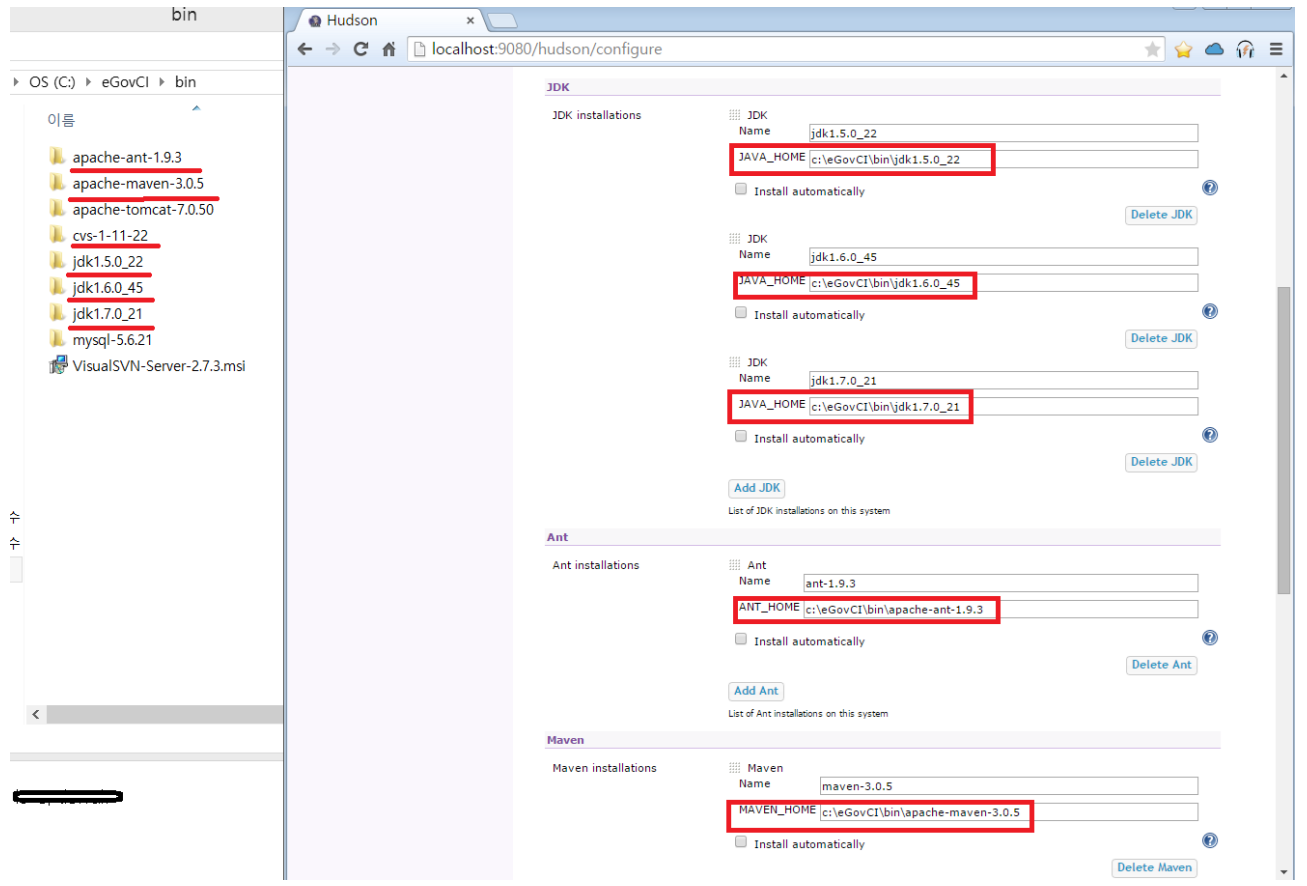

### 3.3.2 새 작업 생성

통합 환경에서 자동으로 프로젝트 complie 을 위해 아래와 같이 새 작업을 생성한다.

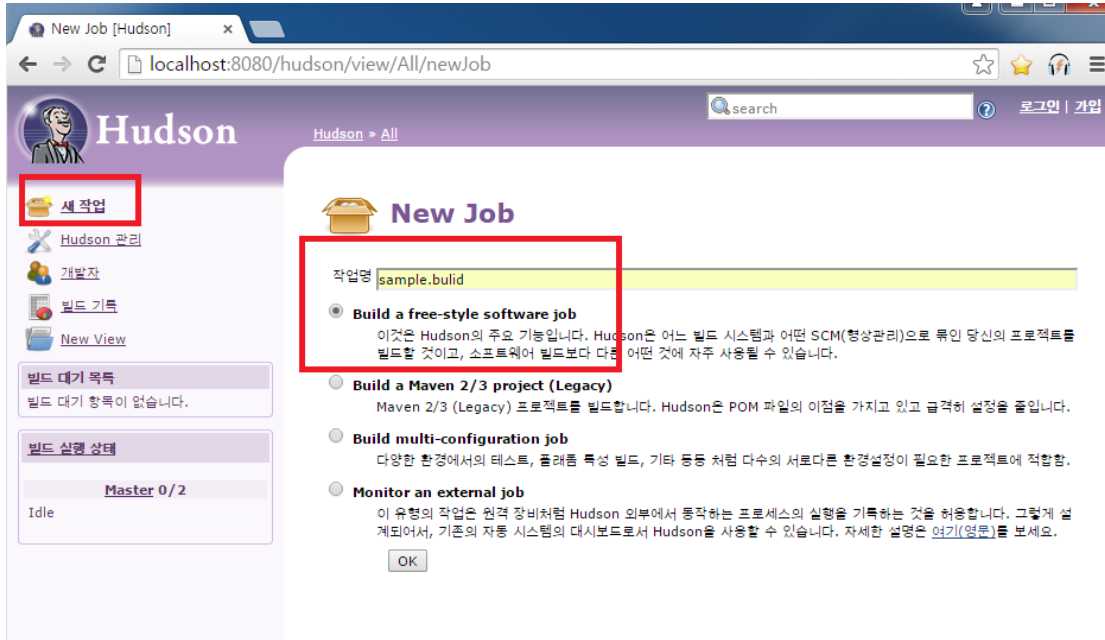

#### 아래와 같이 JDK 를 설정한다.

 $\sim$ 

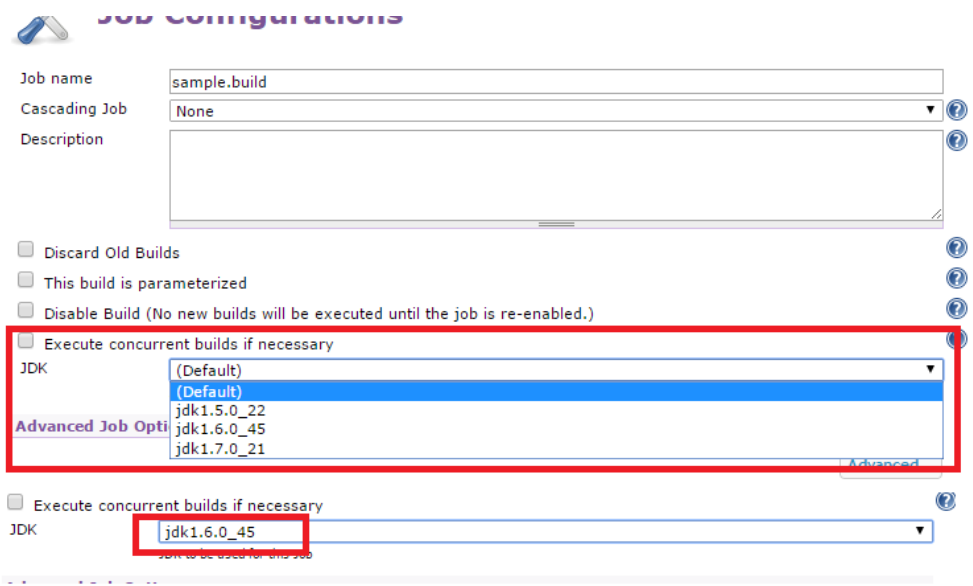

#### eGovFrame Portal eGoverment Standard Framework

Source Code Management 에서 SVN 에 등록된 프로젝트 정보 및 사용자 정보를 아래와 같이 설정한다.

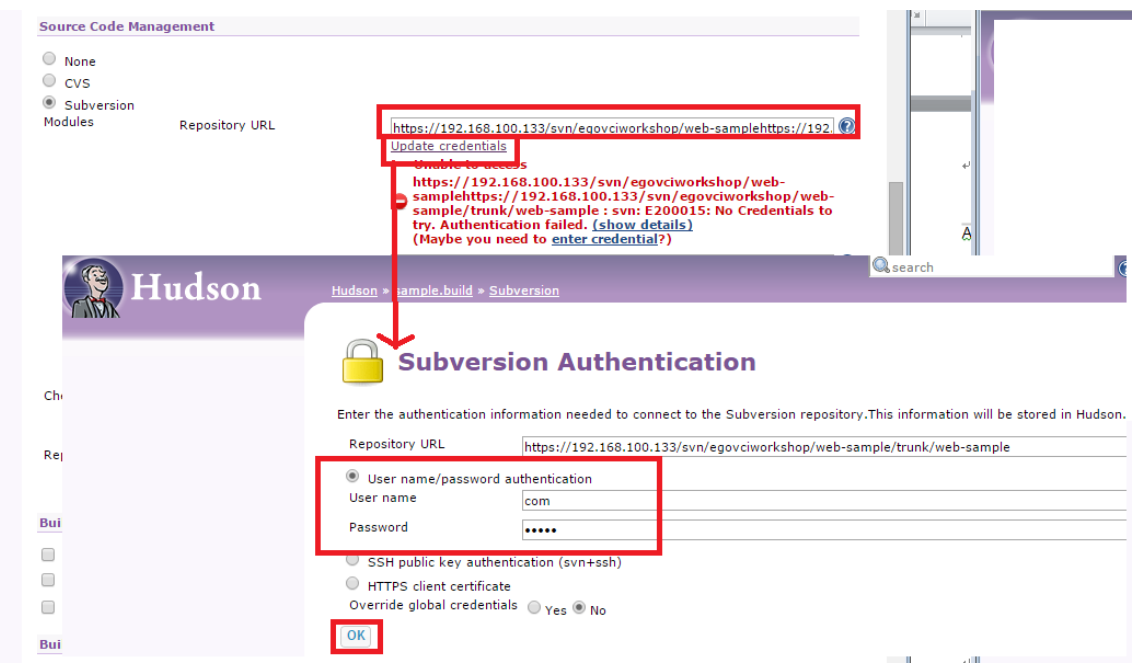

또한, Build Triggers 와 Bulid 에서 실행 시간(주기) 및 Build step 설정할 수 있다.

- **-** Ex) schedule : 0 23 \* \* \* (cron 형식으로 입력)
- **-** "Add build step" ->"Invoke Maven 2(Legacy)"을 선택한다.
	- Maven Version : maven-3.0.5 (which pre-set under Configure System of Manage Hudson)
	- Goals: type "clean install" (which means of MVN clean and install command)

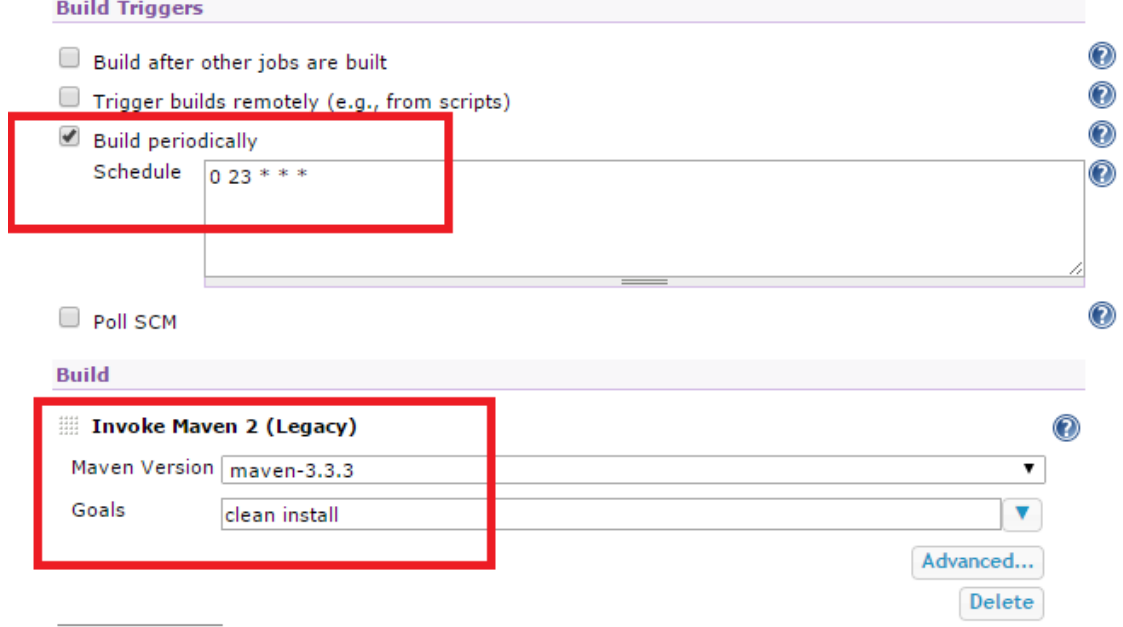

#### 3.3.3 작업 Bulid

모든 설정 이후, 최초 수동으로 Bulid 하여 설정을 확인 할 수 있다.

아래와 같이 Build Now" 메뉴를 통하여, Maven build 를 실행한다. 빌드 실행 시 콘솔을 통하여 빌드 프로세스틀 확인할 수 있다.

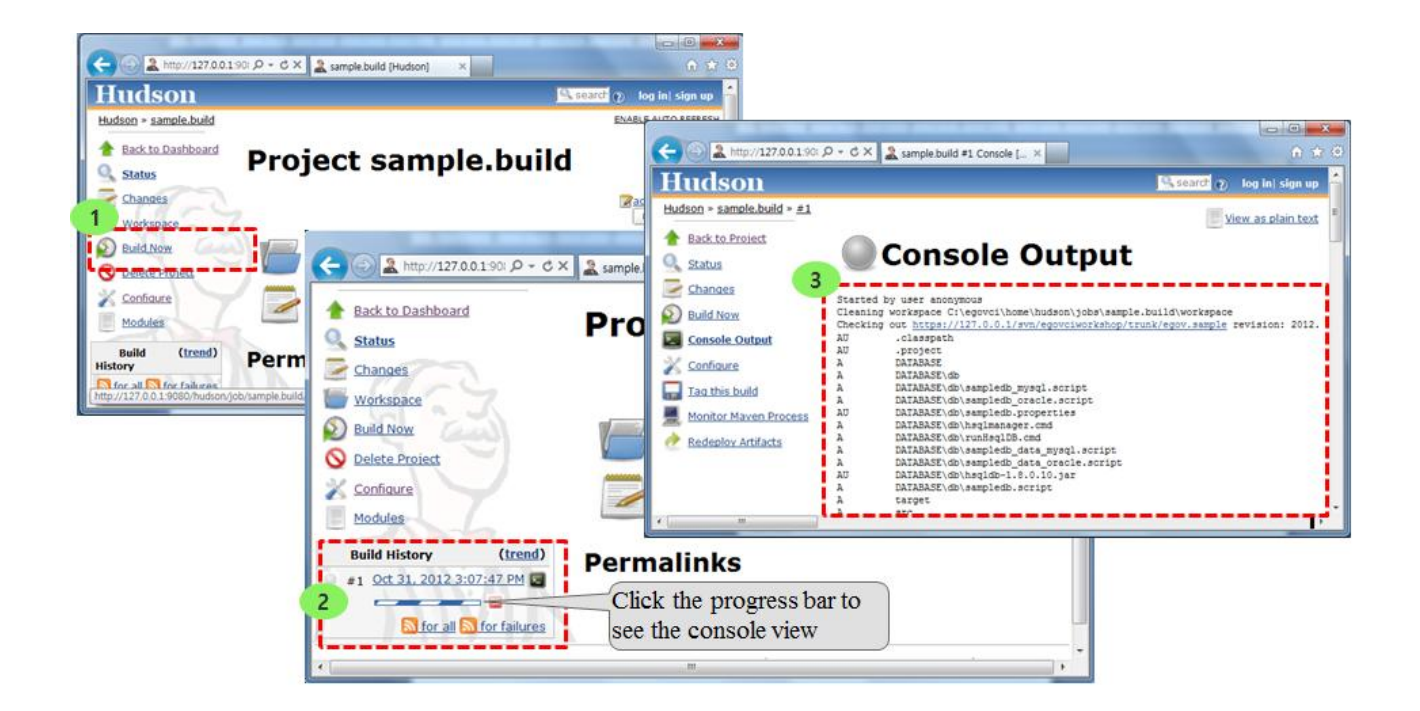

아래와 같이 작업 아이콘 또는 콘솔의 정보로 빌드를 확인한다.

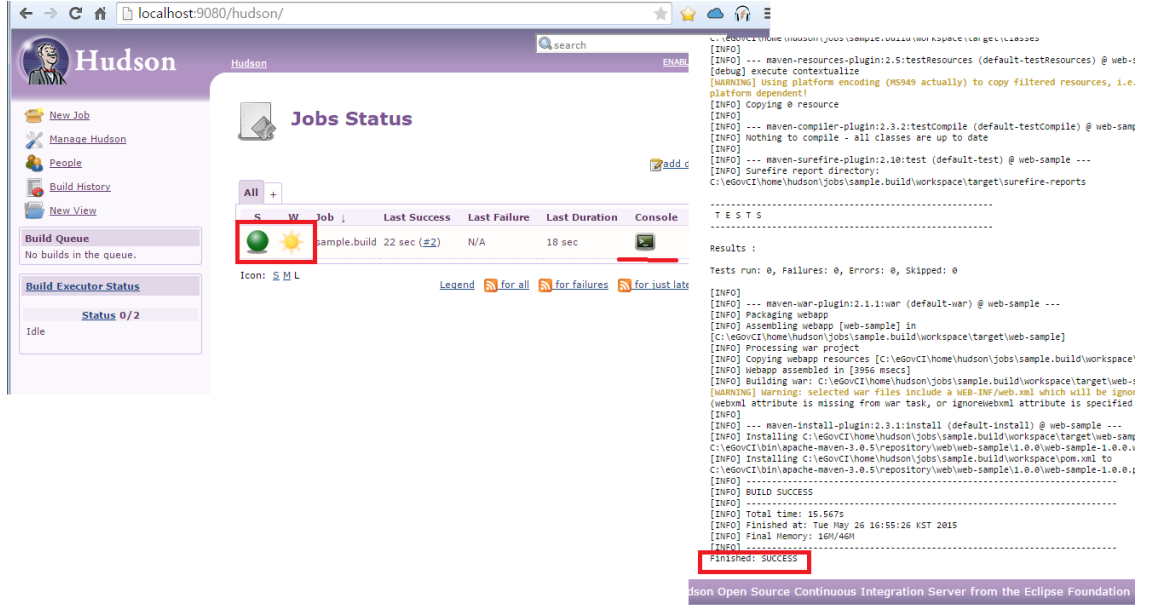

정상적으로 빌드가 끝나면, Workspace 에서 빌드를 통하여 만들어진 war 파일을 확인할 수 있다. (web 프로젝트의 경우)

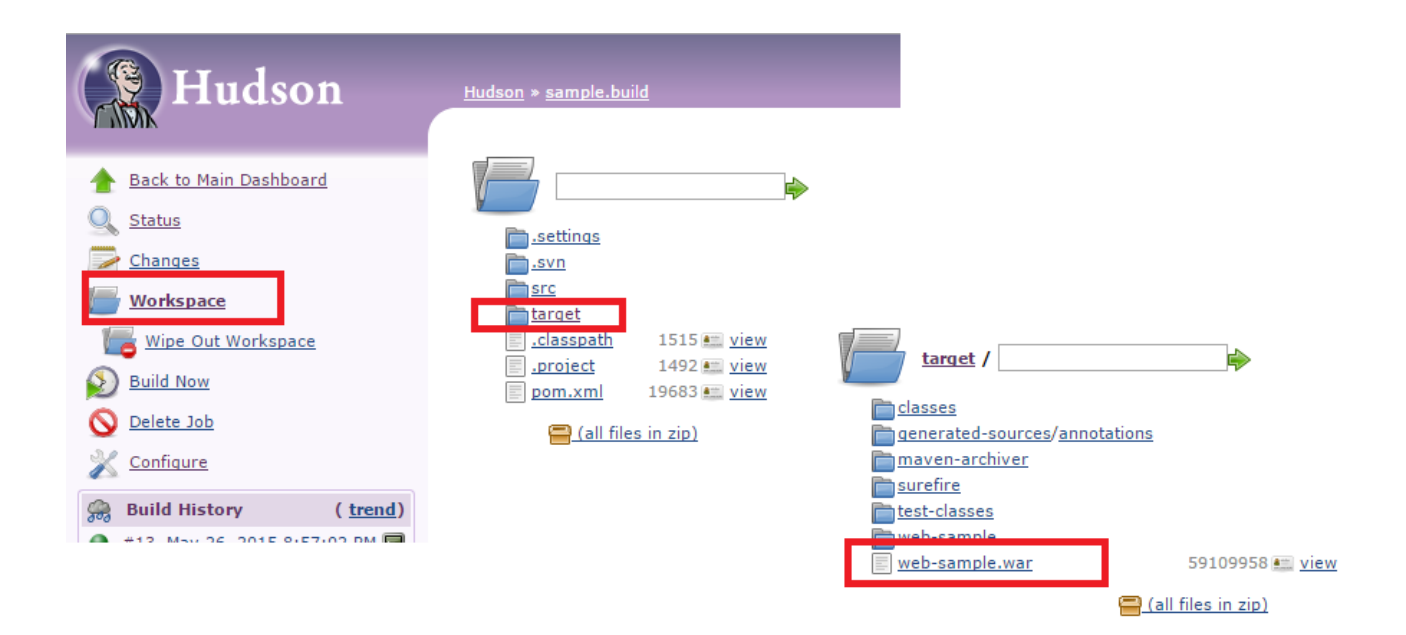